# Honda CONNECT

Garmin Navigation Map Update

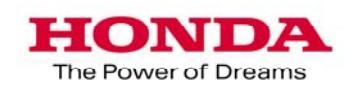

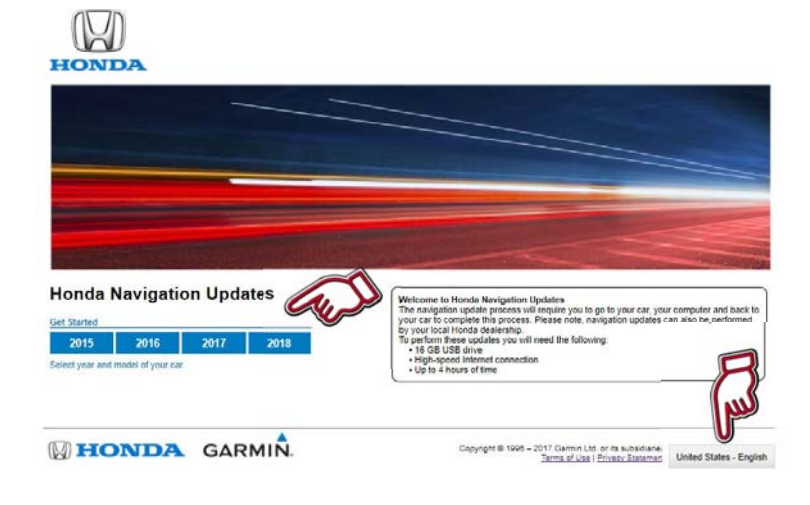

#### **Honda Navigation Update Web-**

**site:** https://honda.garmin.com/honda

- 1. Select the applicable model year.
	- Press the Language icon to change your language.

#### **Download Garmin Express:**

2. Select the applicable model.

**ENDA GARMIN** 

**Honda Navigation Updates** 

2016 2017 2018

 $\mathbb{C}$ **HONDA** 

#### **HONDA**

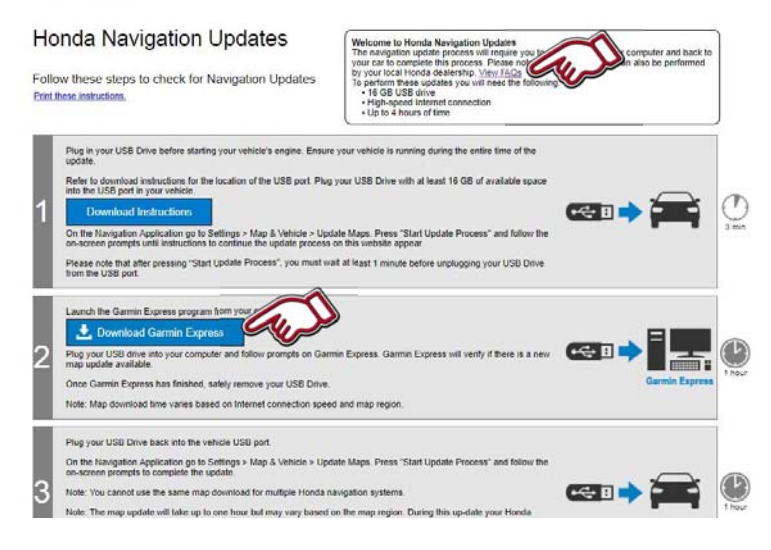

Velcome to Honda Navigation Updates<br>he navigabon update process will require you to go to your car, your computer and back to<br>our car to complete this process. Please note, navigation updates can also be performed<br>y your l

Copyright @ 1998 - 2017 Gamile Ltd. or its subsidiaries<br>Terms of Use | Privacy Statement | United States - English

- 3. Press "Download Garmin Express" and the "GarminExpressInstaller.exe" file will be downloaded to your computer. After completing the download please execute the file and Garmin Express will be installed on your computer.
	- Press "**View FAQs**" to see more general update information.

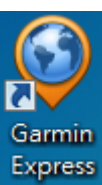

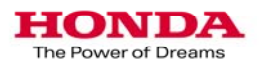

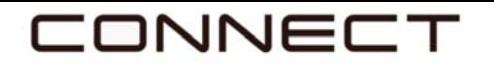

Preparation:

- Format your 16GB USB drive to FAT32.
- Plug the USB drive into the car's USB port. (Please see Owners Guide page 61 for where to access the USB port.)
- Please plug the USB drive before "Turning the vehicle on".

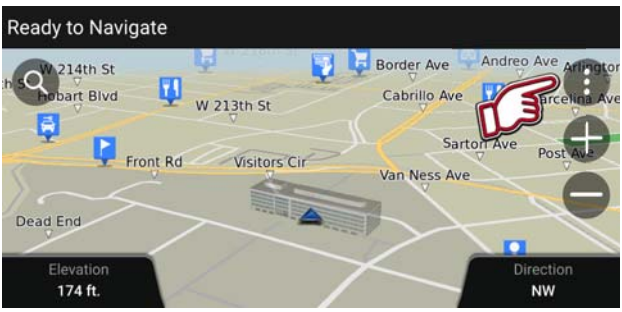

**1.** Select the "Map Tools" in on the driving map screen.

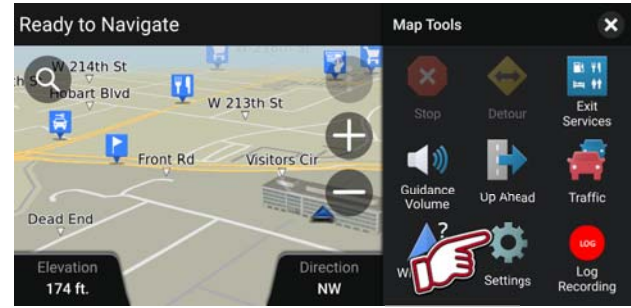

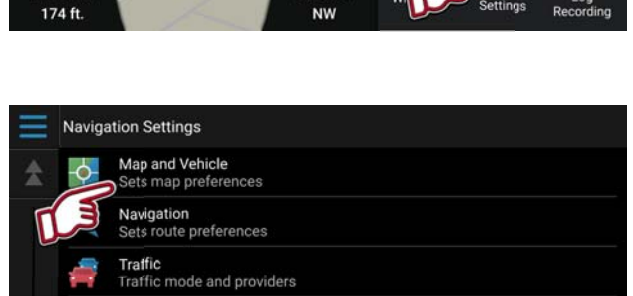

**Location History** Privacy settings

About<br>Navigation Application Information

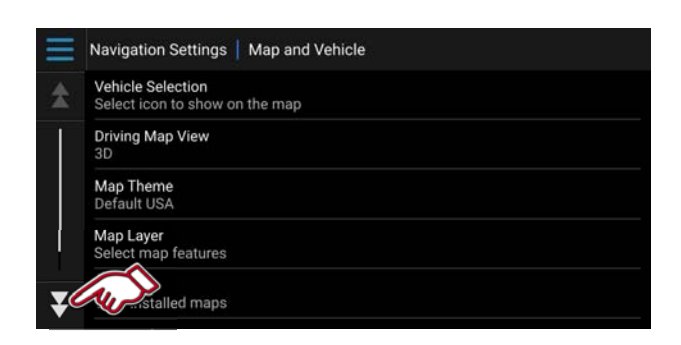

**2.** Select "Settings"

**3.** Select "Map and Vehicle"

**4.** Scroll to the bottom of the page.

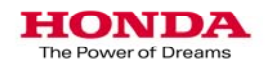

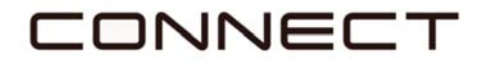

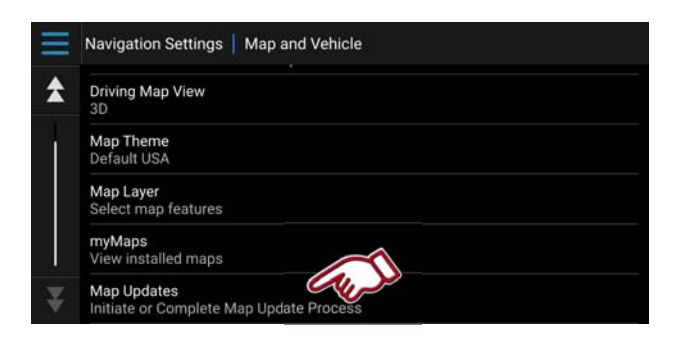

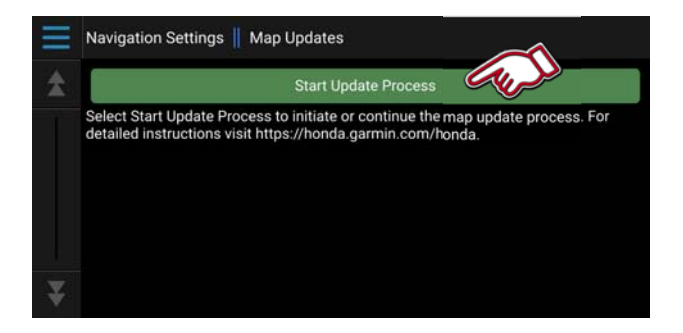

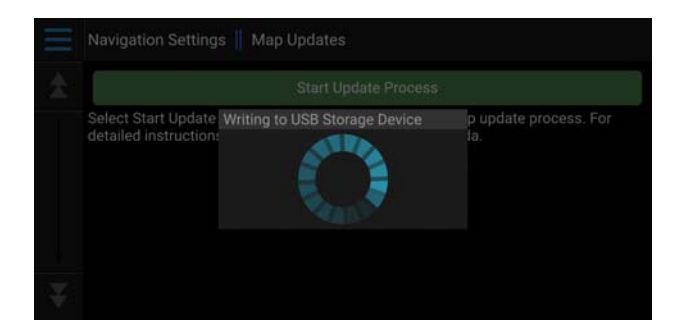

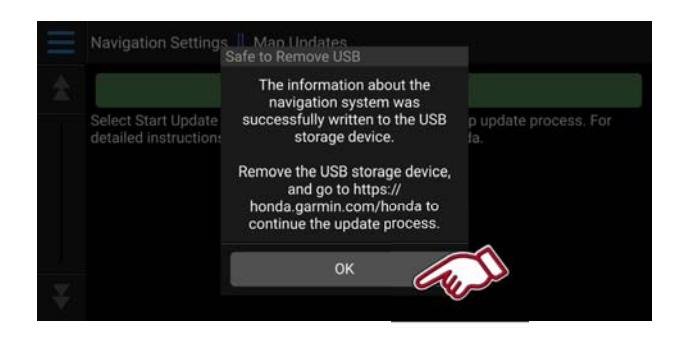

**5.** Select "Map Updates"

**6.** Select "Start Update Process"

**7.** Please wait while the files are written to the USB.

Do not disconnect the USB while on this screen.

**8.** Select "OK"

Remove USB drive from USB port.

Please wait **60 seconds** before you remove the USB

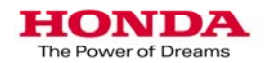

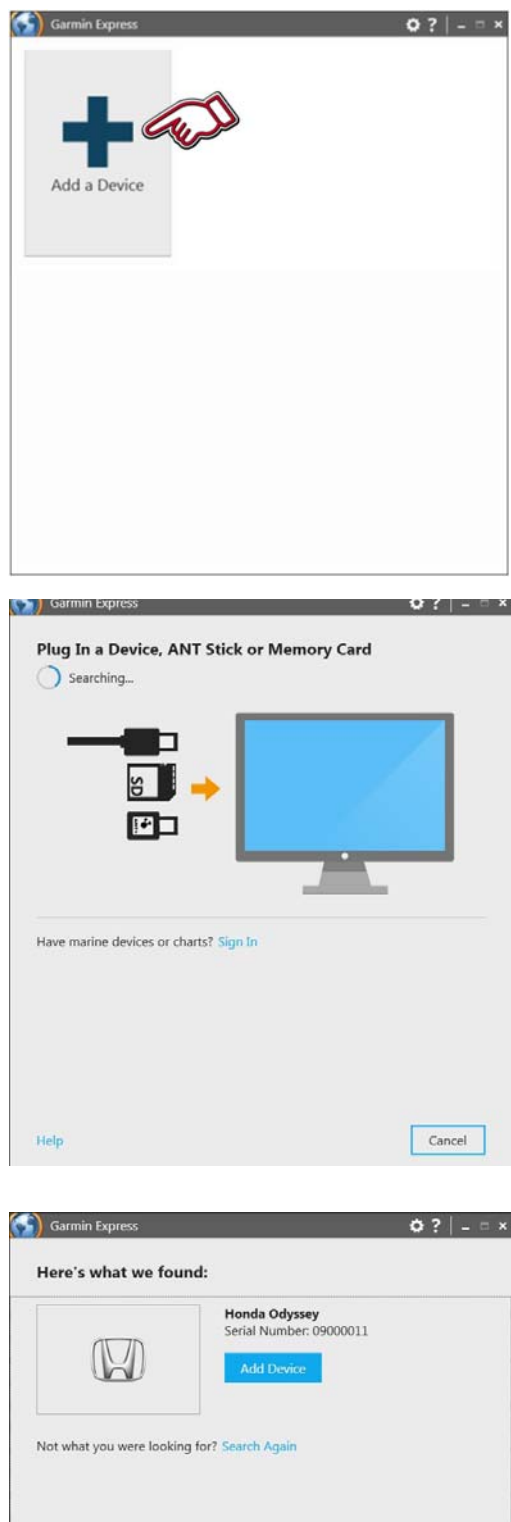

Cancel

**1.** Launch "Garmin Express" on your computer.

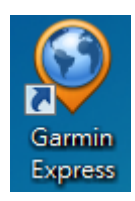

Select "Add a Device"

**2.** Plug the USB drive into the computer's USB port.

**3.** Device found.

Select "Add Device"

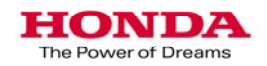

Help

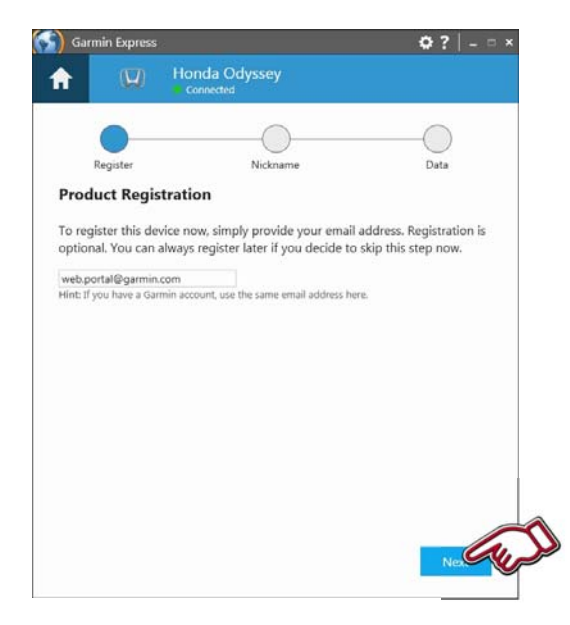

**Honda Odyssey** 

Nickname

You can add a nickname to this device to make it easier to identify when viewing it in Garmin Express. This can be especially helpful when you have multiple devices.

 $\overline{u}$ 

 $\tilde{\phantom{a}}$ Register

Add a Nickname

Honda Odyssey<br>e.g. "My GPS" or "Mom's navigator"

 $Q$  ?  $| | -$ 

**5.** A nickname can be entered so a vehicle can be identified at a later date.

**4.** To receive e-mail notifications for map updates enter your e-mail ad-

Click the box under "Map Update Notifications" to opt in to receive future

dress in the designated box.

map update notifications.

Select "Next"

Select "Next"

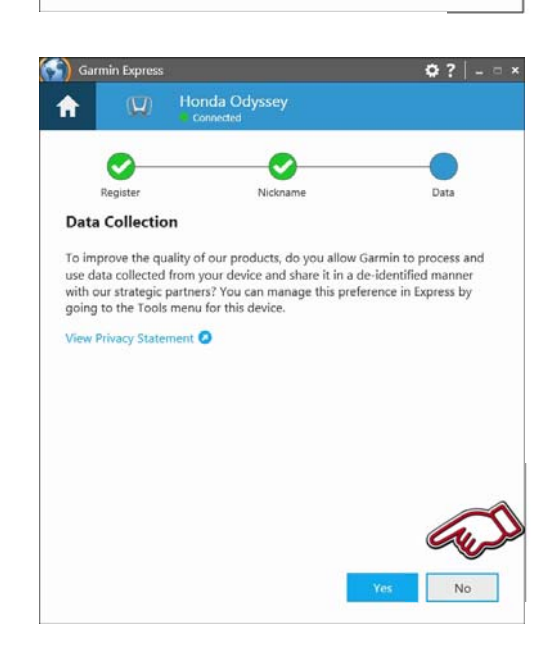

**6.** Select the Data collection option.

Select "Yes" or "No"

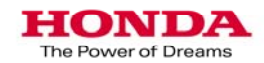

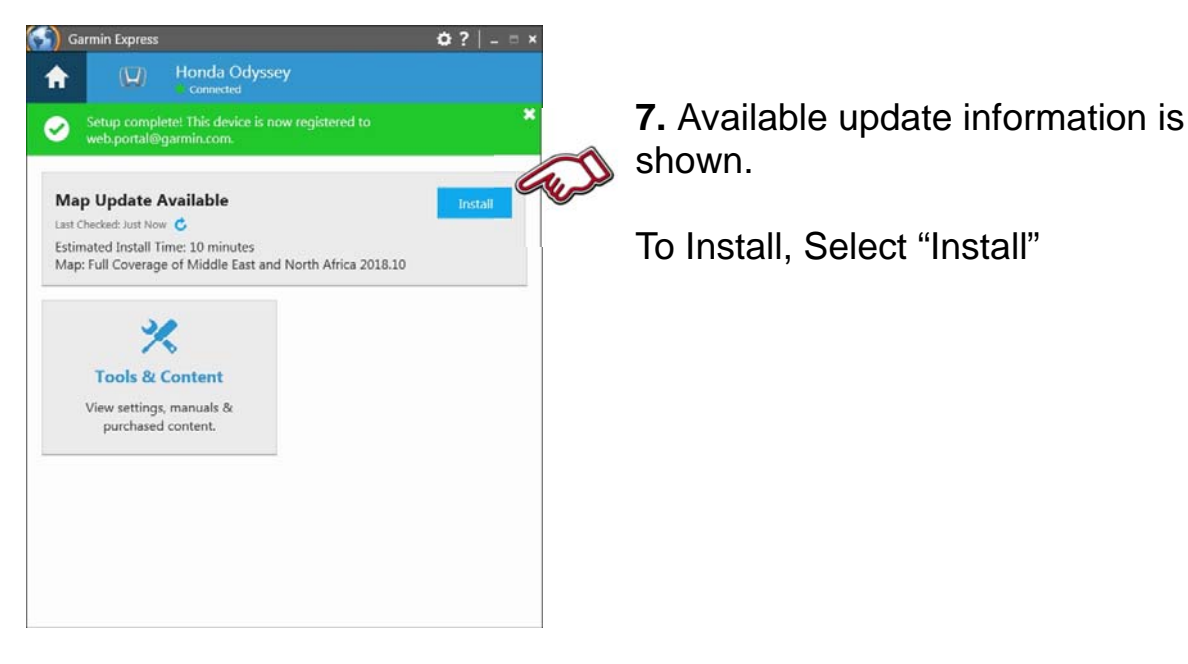

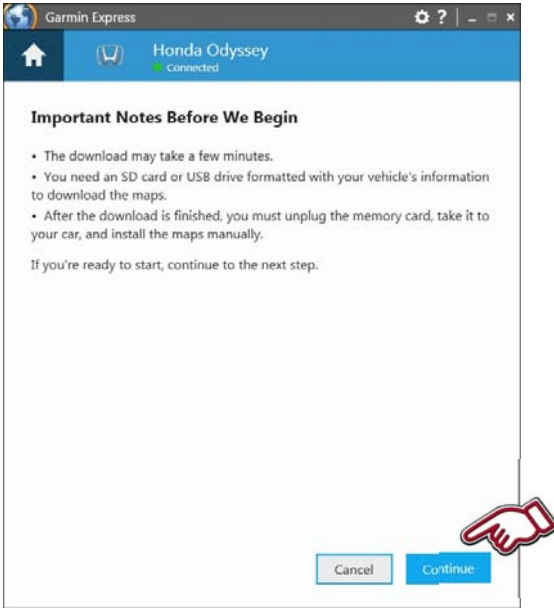

**8.** Important notes about the update are shown.

Once ready select "Continue"

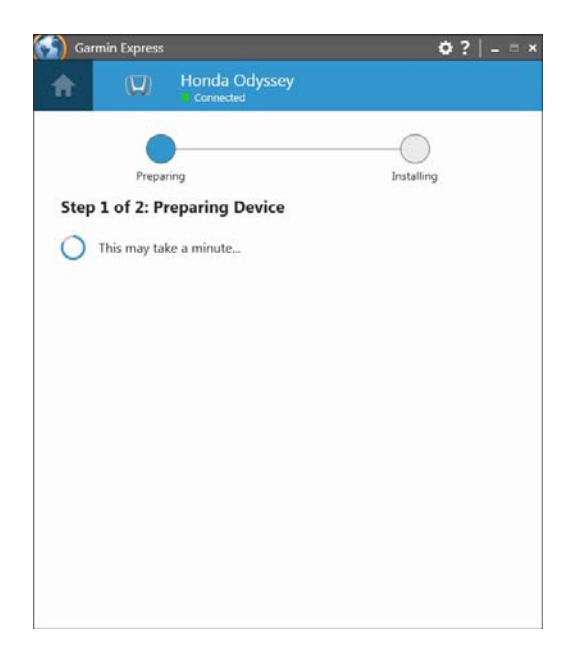

**9.** Update download will begin.

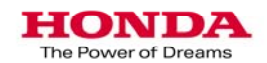

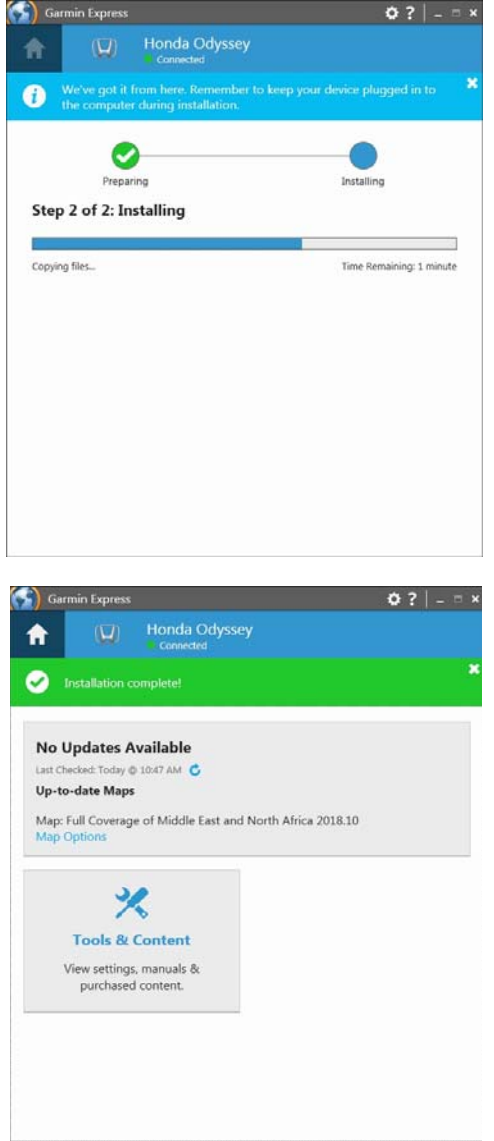

**11.** Copying files on to the USB drive.

**12.** Update Process complete.

Remove the USB drive from the computer.

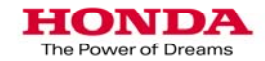

#### Garmin Navigation App Update Vehicle upload

**1.** Plug the USB drive into the car's USB port.

On the main navigation page select the map tools icon, then select "Settings"

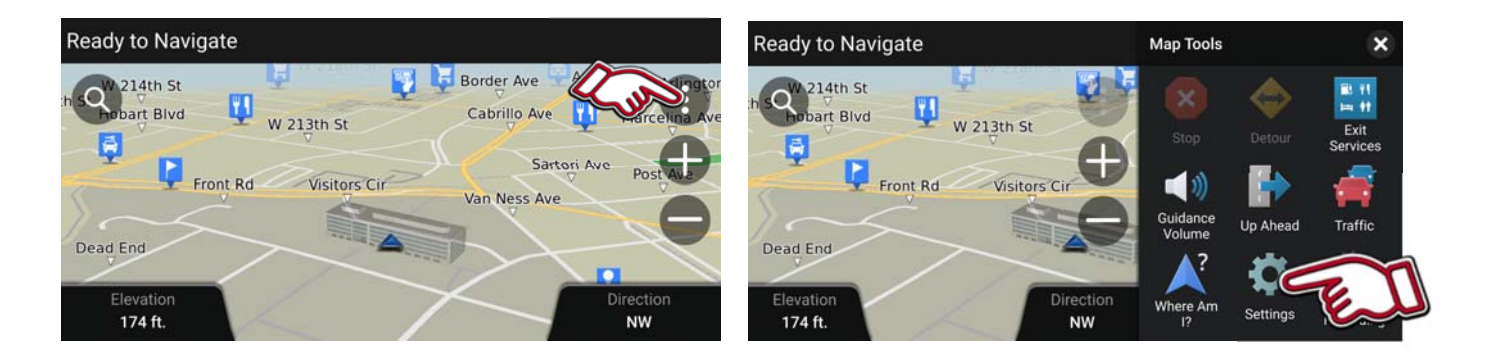

**2.** Select "Map and Vehicle" then scroll down.

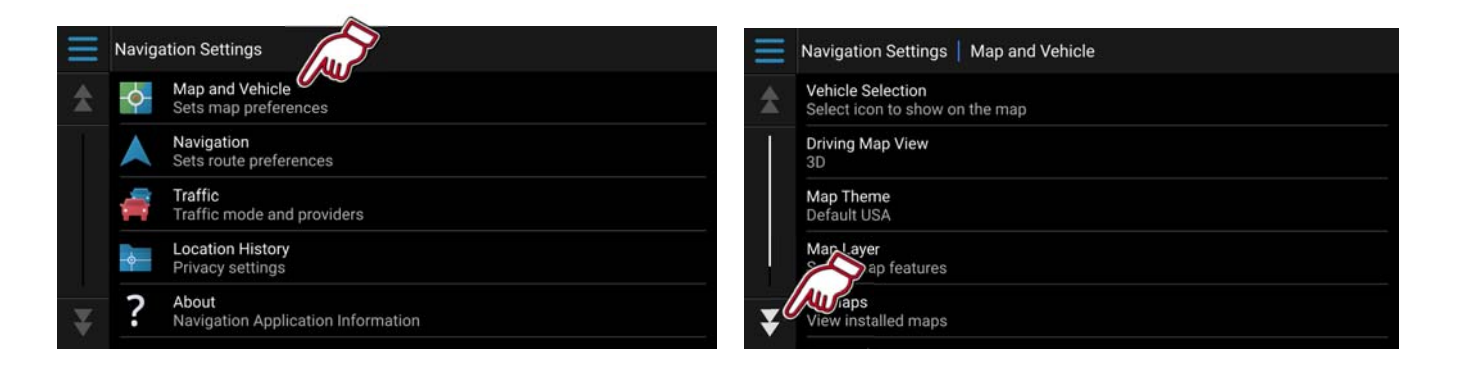

**3.** Select "Map Update" then select "Start Update Process"

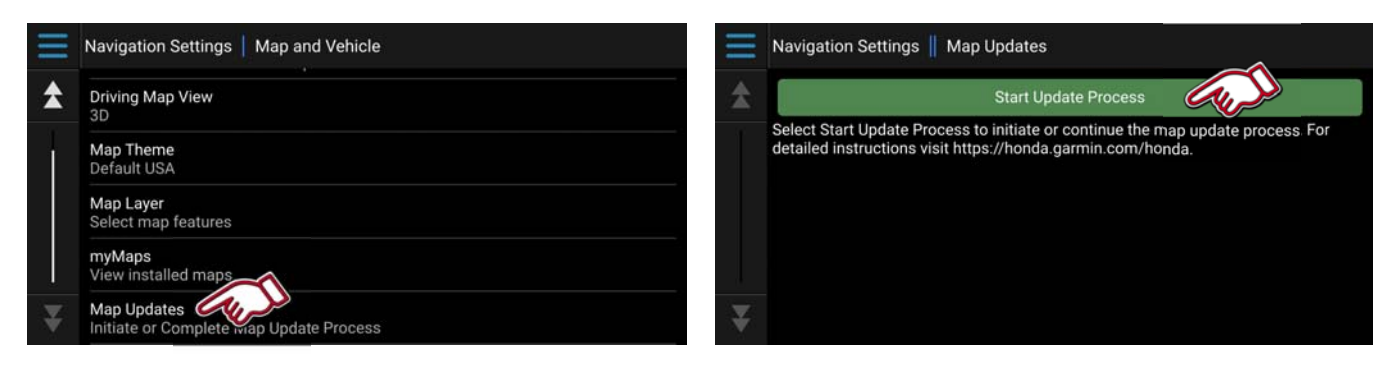

**4.** Follow the on screen instructions to complete the map update.

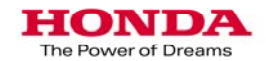